Eurosistema

**20/03/2024**

# **Píldora informativa sobre la gestión de préstamos no hipotecarios vía U2A: registro, actualización, movilización y desmovilización.**

La finalidad de este documento es ofrecer a las entidades de contrapartida de política monetaria españolas (en adelante la entidad) una guía para la **creación de un fichero (***CCFile)* **que incluya instrucciones de registro, actualización, movilización y/o desmovilización de préstamos no hipotecarios (en adelante CC)**.

Para realizar estas tareas, es requisito previo haber completado las configuraciones necesarias para los usuarios de las entidades que vayan a enviar este tipo de operativa, habiéndoles asignado los roles de "*credit claim execution*" y "*validator*" (4 ojos: todas las operaciones que introduzca el "usuario A", requerirán la confirmación por parte de otro "usuario B") o "*supervalidator*" (2 ojos: las operaciones que introduzca el "usuario A" no requerirán la confirmación por parte de otro "usuario B").

Este documento recoge los pasos a seguir por parte de la entidad cuando los usuarios tienen asignado el rol "s*upervalidator"* e incorpora imágenes de las pantallas para mayor ilustración y ayuda, siguiendo la estructura que se detalla a continuación:

- 1. Creación de un *CCFile*
- 2. Introducción de operaciones/instrucciones en un *CCFile*
	- 2.1 Registro de un CC (CCR \_ *credit claim registration*)
	- 2.2 Actualización de un CC (CCU\_ *credit claim update*)
	- 2.3 Movilización de un CC (MOB\_ *mobilization*)
	- 2.4 Actualización del pendiente de reintegro de un CC (CCOAU\_ *credit claim outstanding amount update*)
	- 2.5 Desmovilización de un CC (DEMOB\_ *demobilization)*
- 3. Resultado del procesamiento del *CCFile*
	- 3.1 Consulta del estado de las instrucciones contenidas en el *CCFile* vía U2A
	- 3.2 Consulta del *CCProcessing Report* vía U2A
- 4. Consulta de préstamos no hipotecarios en ECMS

En la web de Banco de España tienen a su disposición el material impartido en las sesiones informativas y otra documentación relevante sobre el proyecto ECMS a las que pueden acceder a través de este [enlace.](https://www.bde.es/bde/es/areas/polimone/activos-de-garantia/proyecto-ecms/que-informacion-necesita-saber.html)

#### **1. Creación de un** *CCFile***:**

Para poder enviar instrucciones de CCs, primero es necesario crear el *CCFile* que contendrá dichas operaciones. Este *CCFile* podrá contener tantas instrucciones como la entidad estime necesario. Y cada entidad podrá enviar tantos *CCFile* como quiera.

La hora límite para el envío de *CCFile* vía U2A son las 17:45 (16:00 vía A2A). Cualquier *CCFile* que llegue pasado el *cut-off time*, se guardará en ECMS y se procesará al inicio del día siguiente. Durante el periodo de pruebas, las entidades deben ceñirse al horario recogido en cada momento en el documento *["ECMS\\_ User Testing Testing Execution –](https://www.ecb.europa.eu/paym/target/ecms/profuse/html/index.en.html) testing condition"* ya que este puede no coincidir con el horario señalado.

Una vez que la entidad ha accedido a ECMS, para crear el *CCFile* debe seguir la ruta:

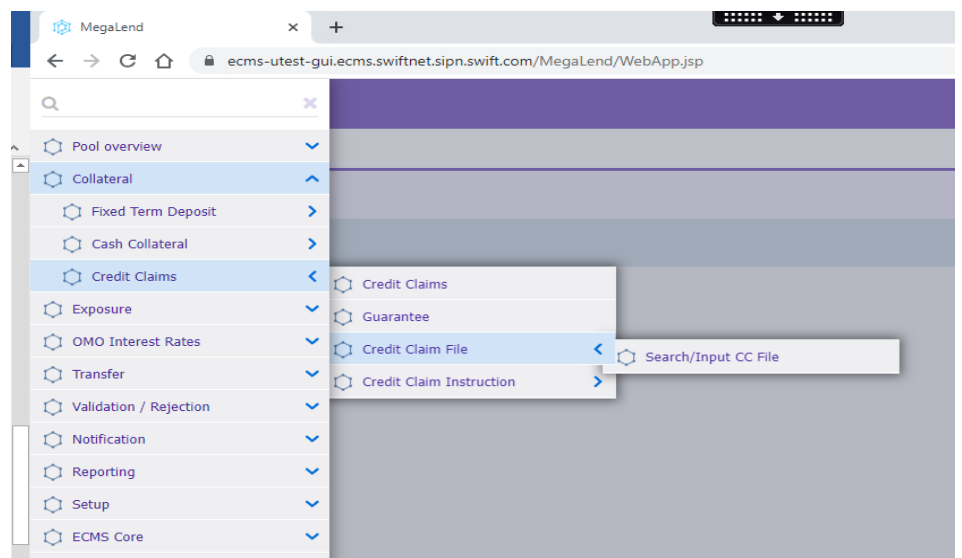

*Collateral – Credit Claims – Credit Claim File –Search/Input CC File:*

Cuando se cargue la pantalla, pinchar en el botón "*Create":*

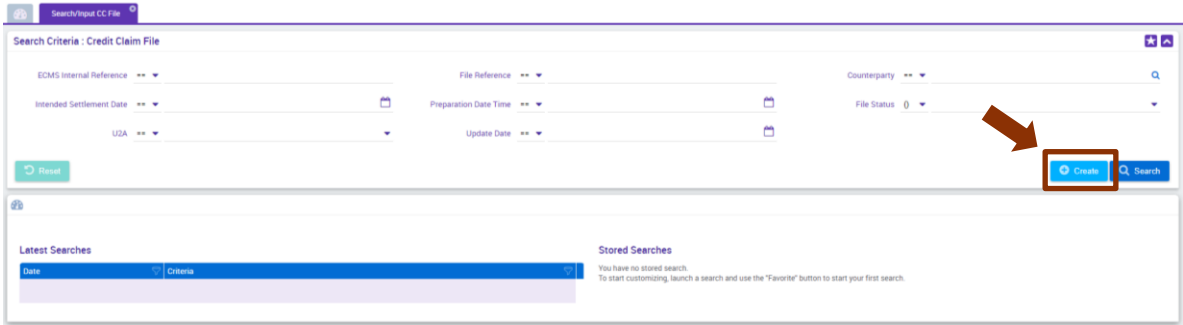

Campos a cumplimentar:

- *ECMS Internal Reference:* referencia interna del *CCFile.* La asigna automáticamente ECMS (19 posiciones).
- *File Reference*: campo de texto libre (16 posiciones).
	- o Este campo debe ser único y no podrá repetirse en futuros *CCFile*.
- *Counterparty*: teclear el código RIAD de la entidad o pinchar en la lupa y buscar la entidad a seleccionar, situarse en ella y darle al botón "s*elect".*
- *Counterparty RIAD Code*: se cumplimenta automáticamente al seleccionar la "*Counterparty".*
- *Counterparty Name*: se cumplimenta automáticamente al seleccionar la "*Counterparty*".
- *Intended settlement date*: fecha valor de la operación. Por defecto se cumplimenta con la fecha del día. Esta fecha se puede modificar para introducir operaciones con fecha valor futura (hasta d+10 días laborables):
	- o Operaciones con fecha futura admitidas: CCU\_CCOAU\_ MOB
	- o No pueden ser a fecha futura ni CCR ni DEMOB
	- o **NOTA:** todas las instrucciones contenidas en un mismo *CCFile* deben tener la misma fecha valor.

Las operaciones con fecha valor futura se pueden agrupar en un mismo *CCFile*, siempre que la fecha futura sea la misma para todas las operaciones.

(1 *CCFile* – 1 fecha valor). Los *CCFile* con fecha valor futura se guardarán en ECMS y se procesarán al inicio del día correspondiente.

**IMPORTANTE**: para poder introducir las operaciones del *CCFile* a enviar, todavía **NO** se debe pinchar en el botón verde *"Save"*. El botón verde *"Save"* sólo debe pulsarse una vez que se hayan introducido todas las operaciones/instrucciones que se quieran incorporar en un mismo *CCFile*:

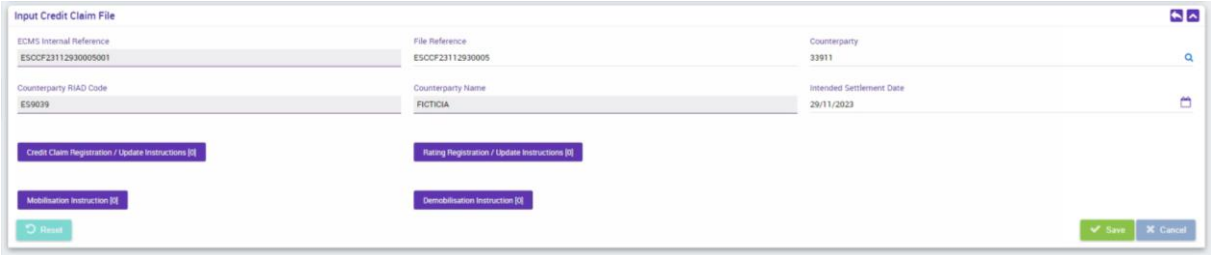

#### **2. Introducción de operaciones/instrucciones en un** *CCFile***:**

Para introducir las operaciones/instrucciones en el *CCFile* hay que pinchar sobre los botones morados según el tipo de instrucción que se quiera cumplimentar.

#### **2.1. Registro de un CC (CCR \_** *credit claim registration***)**

Este tipo de operación/instrucción permite a las entidades registrar en el ECMS tantos CCs como quiera. El registro de un CC es un requisito indispensable para poder movilizar dicho CC.

Tras el registro se obtendrá el *ECMSCCId* identificativo de cada CC, que será el que permita realizar nuevas operaciones sobre ese CC.

Para comunicar una instrucción de registro hay que pinchar en el botón morado "C*redit Claim Registration/ Update Instructions":*

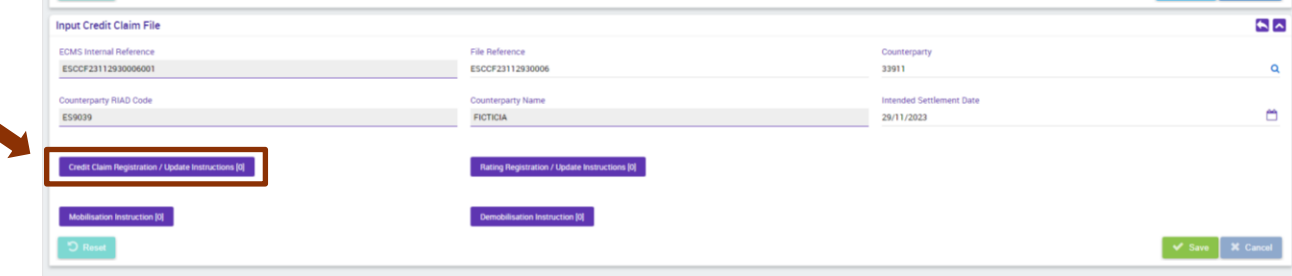

Cuando se carga de nuevo la pantalla, en la parte inferior, pinchar "c*reateinstruction":*

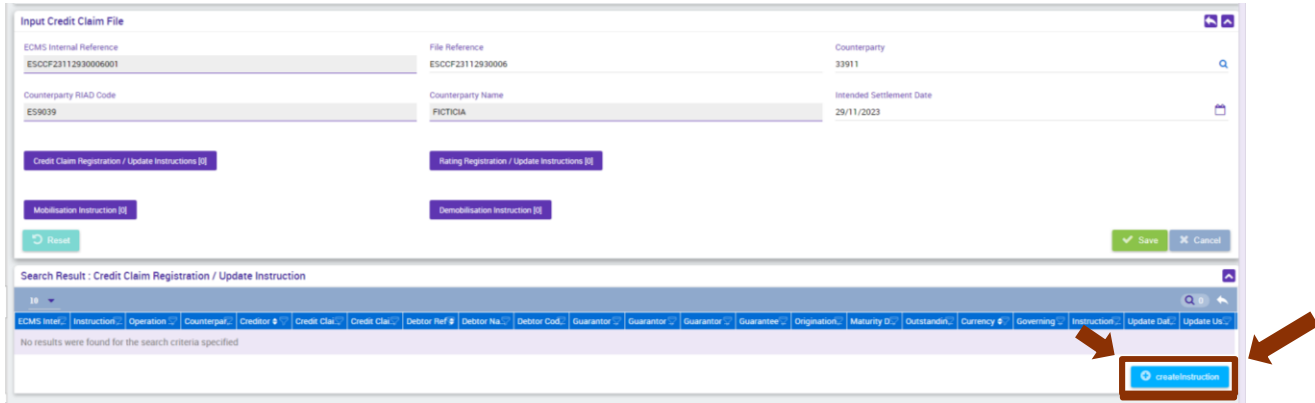

Y a continuación elegir en el desplegable el tipo de instrucción CCR. En unos segundos se carga la pantalla con los campos a cumplimentar del CC que se quiere registrar:

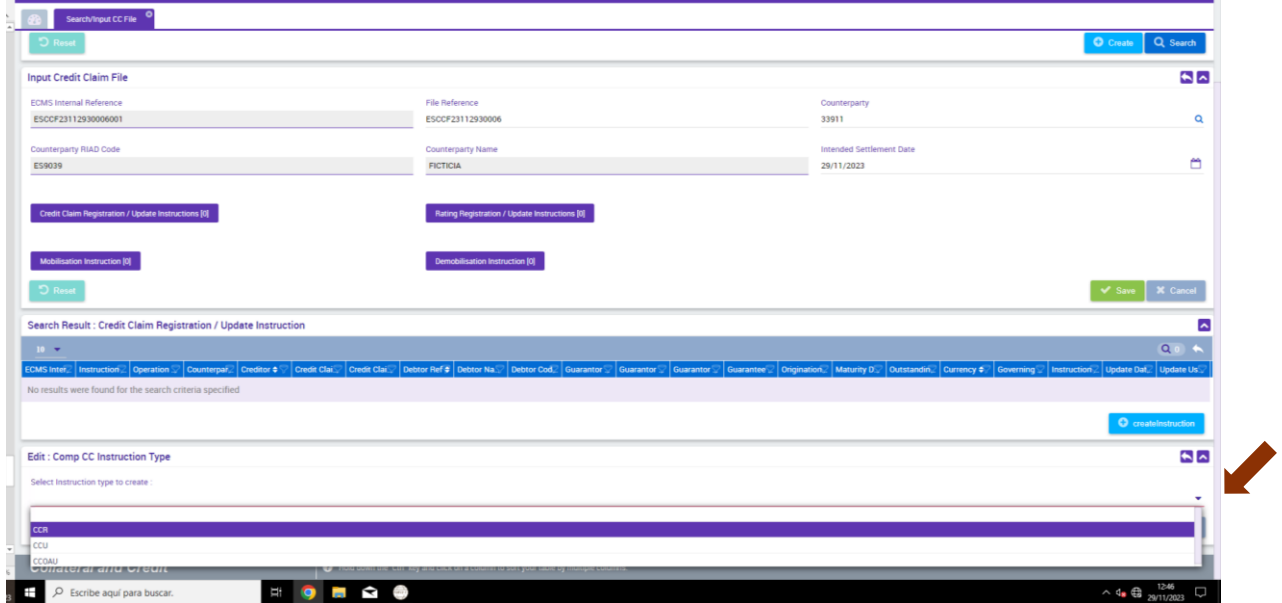

Campos a cumplimentar:

*INSTRUCTION DETAILS*

- *ECMS Internal Reference:* referencia interna de la instrucción. La asigna automáticamente ECMS (19 posiciones).
- *Instruction reference*: campo de texto libre (16 posiciones).
	- o Este campo debe ser único y no podrá repetirse en futuros *CCFile*.
- *Operation Type*: se cumplimenta automáticamente con el código de la instrucción seleccionada previamente.
- *Creditor*: el creditor es el propietario del CC. En este caso será la propia entidad de contrapartida. Se puede buscar en la lupa y seleccionarlo.

#### *CREDIT CLAIM DETAILS*

- *Credit Claim Ref (CCref*)*:* campo de texto libre (50 posiciones).
	- o Este campo debe ser único y no podrá repetirse en futuros CC.
- *Credit Claim Contract Number (CCCNum*): campo de texto libre (121 posiciones).
	- o Este campo debe ser único y no podrá repetirse en futuros CC.
- *Outstanding Amount*: importe pendiente de reintegro.
- *Currency*: elegir del desplegable la moneda del CC.
- *Origination Date*: fecha de formalización del CC. Esta fecha debe ser igual o inferior a la fecha del día en curso.
- *Maturity Date*: fecha de vencimiento del CC. Esta fecha debe ser superior a la fecha *del día en curso.*

#### *DEBTOR DETAILS*

- Deudores domésticos:
	- o *Debtor Ref*: NIF del deudor
	- o *Debtor Name*: nombre del deudor
	- o *Debtor Code Type*: ES\_NIF\_CD
- Deudores transfronterizos:
	- o *Debtor Ref*: identificador del deudor
	- o *Debtor Name*: nombre del deudor
	- o *Debtor Code Type*: código identificativo de la referencia del deudor (*Debtor Ref)* según la codificación establecida por cada banco central corresponsal en el documento *["ECMS\\_credit claims files –](https://www.ecb.europa.eu/paym/target/ecms/profuse/html/index.en.html) exchange information["](https://www.ecb.europa.eu/paym/target/ecms/profuse/html/index.en.html)*

#### *OTHER DETAILS*

Para los campos incluidos en este apartado, la entidad seleccionará en los desplegables de cada campo los valores adecuados conforme a las características del CC a registrar.

- *Governing Law:* legislación aplicable al CC.
- *Loan type:* tipo de préstamo a registrar según la codificación recogida en el documento *["ECMS\\_credit claims files –](https://www.ecb.europa.eu/paym/target/ecms/profuse/html/index.en.html) exchange information"*
- *Set off Risk Indicator:* indica si el CC contempla el riesgo compensación de deudas.
- *Subordination:* indica si el CC está subordinado.
- *Negative Cashflow:* indica si el cc genera flujos de caja negativos.
- *Agent Bank:* banco agente de los CCs sindicados.
- *Changing Interest Rate Indicator:* indica si a lo largo de la vida residual de CC el tipo de interés puede variar de fijo a variable o viceversa.
- *Changing Interest Rate Indicator Date:* especifica la fecha en la que el CC varía de un tipo de interés a otro. Solo se indicará en el caso de haber seleccionado *"TRUE" en*  el campo anterior.
- *Interest Rate Type:* tipo de interés del CC. Fijo o variable.
- *Reference Index:* índice de referencia si el tipo de interés es variable según la codificación recogida en el documento *["ECMS\\_credit claims files –](https://www.ecb.europa.eu/paym/target/ecms/profuse/html/index.en.html) exchange [information"](https://www.ecb.europa.eu/paym/target/ecms/profuse/html/index.en.html)*
- *Reference Index Coment:* descripción del índice de referencia en el caso de haber seleccionado "OTHER" u "OTHER\_NS" en el campo anterior.
- *Cap Indicator:* indica la presencia de cláusula techo en el CC.
- *Resetting Period More Than One Year:* indica si el periodo de revisión del tipo de interés es superior a un año.

#### *ANACREDIT IDENTIFIERS:*

- *Oa id:* Identificador del agente observado.
- *Contract Id*: Identificador del contrato.
- *Instrmnt Id*: Identificador del instrumento.

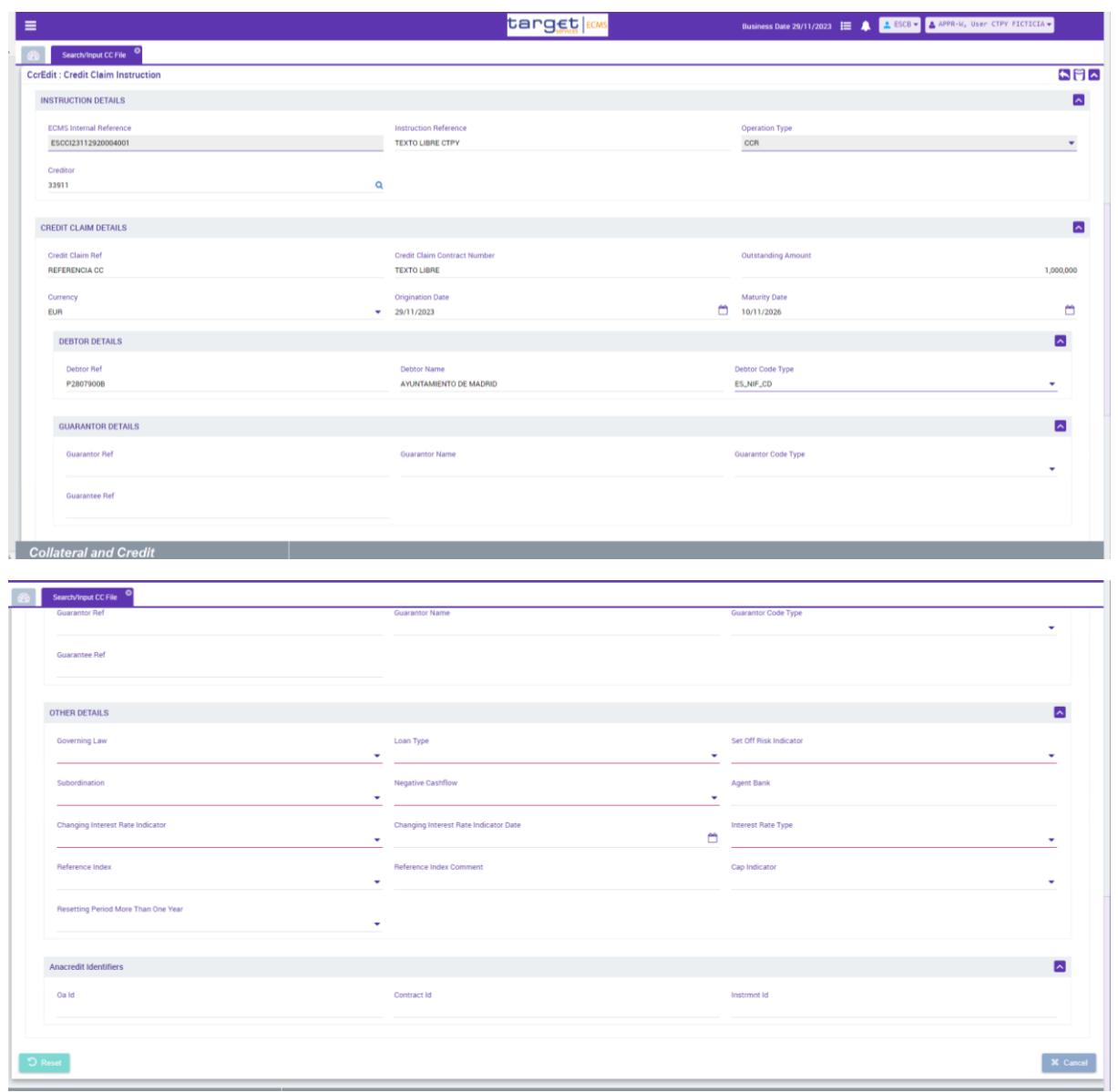

Una vez cumplimentados todos los datos del CC a registrar, hay 2 opciones:

1. Guardar y enviar el *CCFile* con una única instrucción:

Para guardar y enviar el *CCFile* con una única instrucción, se debe ir a la parte superior de la pantalla y pinchar en el botón verde *"Save":*

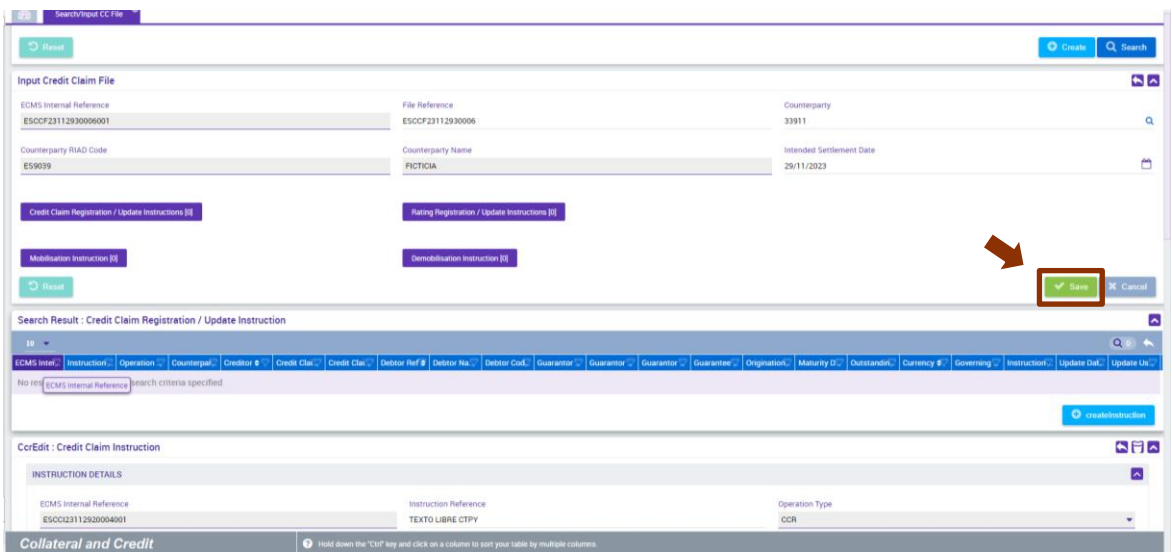

2. Introducir más operaciones/instrucciones en el mismo *CCFile* antes de guardar y enviar ese *CCFile*  en este caso, **no** pulsar todavía el botón verde *"Save":*

En el caso de querer introducir más operaciones/instrucciones en el mismo *CCFile*, **no se debe pinchar** todavía en el botón verde *"Save".* Seleccionar directamente en los botones morados el tipo de operación/instrucción que se quiere incluir en ese *CCFile.*

## **Se pueden introducir tantas instrucciones como se desee en un mismo** *CCFile***. Pueden ser operaciones de diferente tipo, pero todas ellas deben tener la misma fecha valor** *(settlement date)*.

El botón verde *"Save"* sólo debe pulsarse una vez que se hayan introducido **todas** las operaciones/instrucciones que se quieran enviar en un mismo *CCFile*.

# **2.2. Actualización de un CC (CCU \_** *credit claim update***)**

Las entidades facilitarán al ECMS la información exacta y actualizada que afecte al valor de los CC. Las actualizaciones de CC se pueden realizar tanto en CC que solo estén registrados como en CC que ya estén movilizados.

Para ello es condición necesaria que el CC se haya registrado previamente en el ECMS y se haya obtenido el *ECMSCCId* correspondiente, que identificará el CC a actualizar. Para conocer el *ECMSCCId*, consultar el *CCProcessing Report* enviado como respuesta al *CCFile* o entrar por la GUI en el detalle del CC y consultar el campo "*Eurosystem CreditClaim ID*". Para más información sobre cómo consultar los detalles del CC, dirigirse al punto 4 de este documento.

Para comunicar una instrucción de actualización sobre un CC hay que generar un nuevo *CCFile* siguiendo los pasos indicados en el punto 1 o introducir la instrucción de actualización en el *CCFile* que se esté preparando para enviar y que ya contenga otras instrucciones (antes de darle al botón verde *"Save")* pinchando en el botón morado "C*redit Claim Registration/ Update Instructions":*

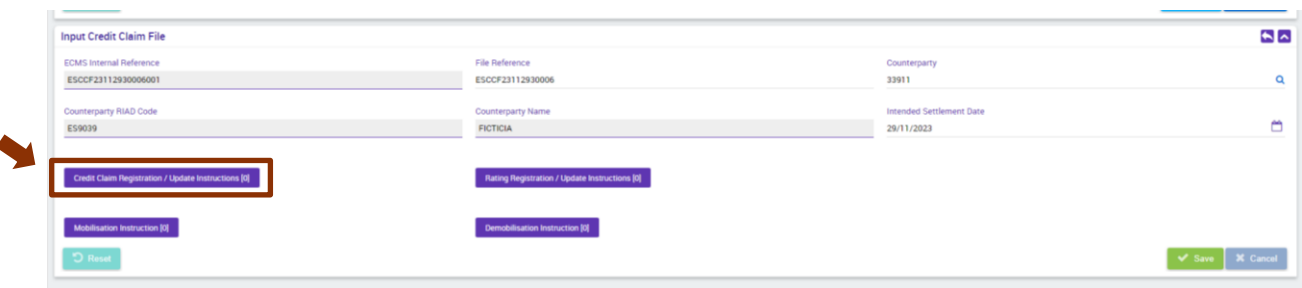

#### Cuando se carga de nuevo la pantalla, en la parte inferior pinchar en "*createinstruction":*

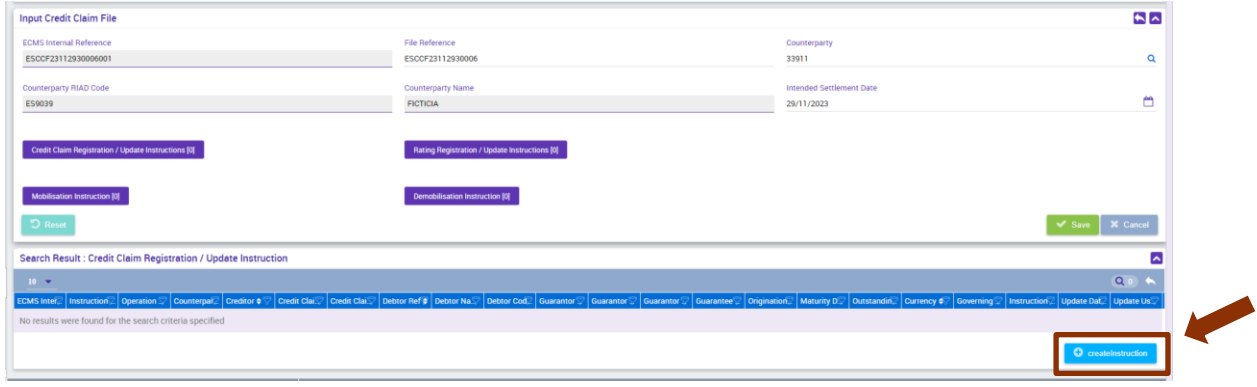

Y a continuación elegir en el desplegable el tipo de instrucción CCU:

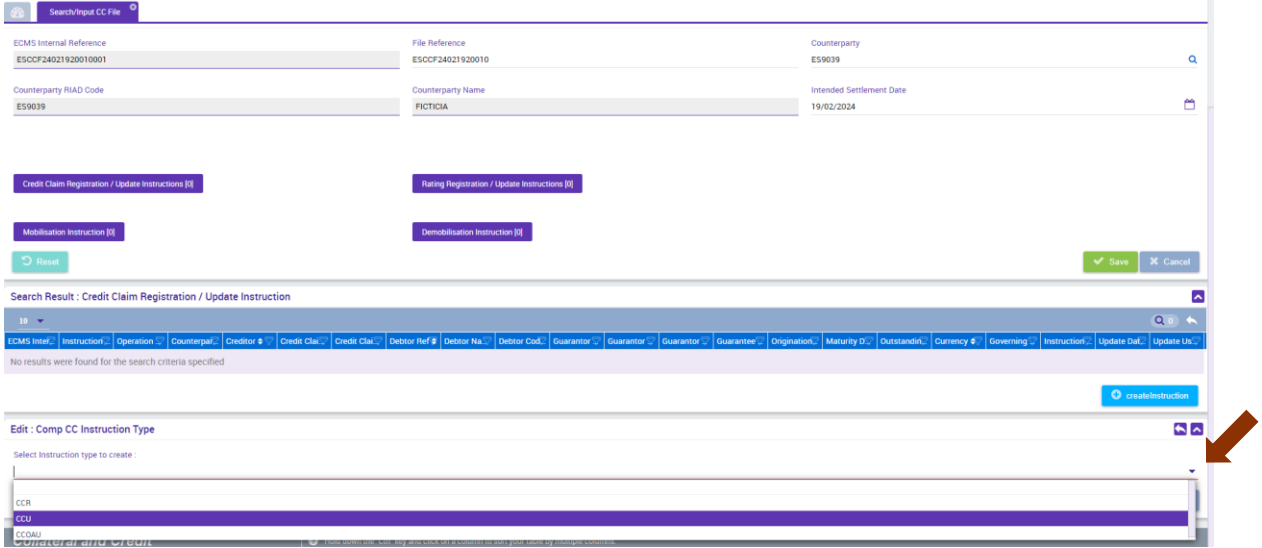

Una vez seleccionado CCU, se carga una nueva pantalla en la que se podrá elegir el CC a actualizar pinchando en la lupa que aparece en el campo "*Credit Claim"* o tecleando en este campo directamente el *ECMSCCId* del préstamo a actualizar (ECMS CC id = *Eurosystem CreditClaim ID*):

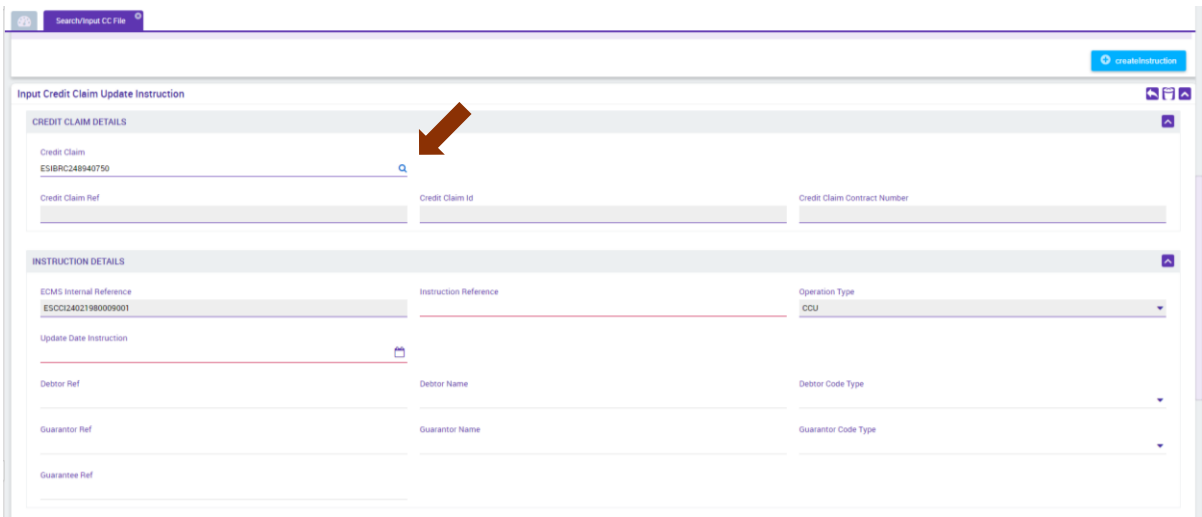

## O seleccionarlo en la lupa:

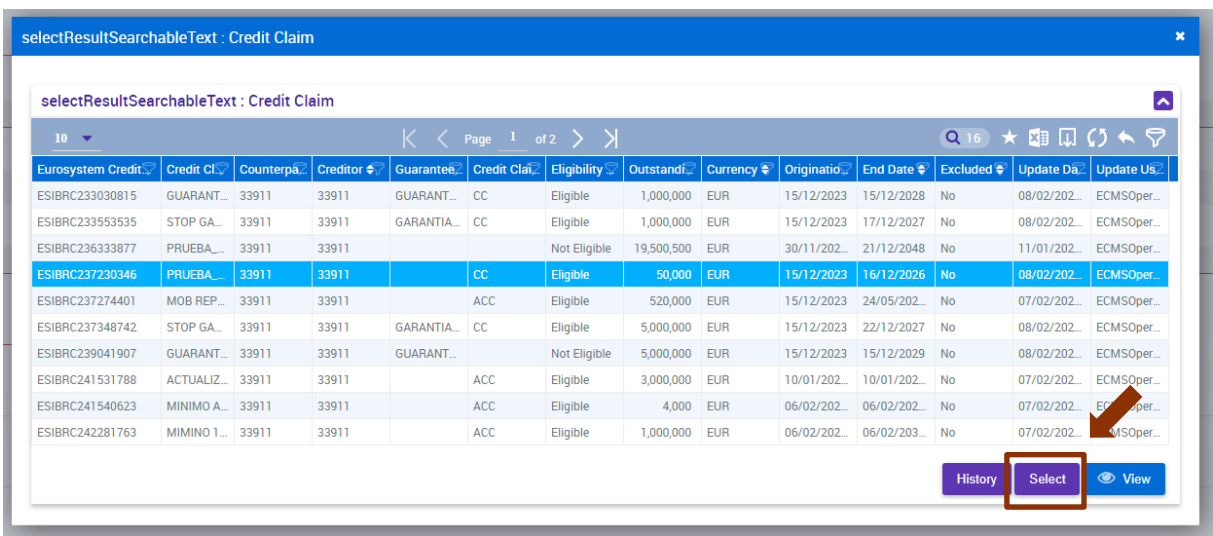

Automáticamente se cumplimentarán los campos con los datos propios del CC seleccionado y aparecerán en rojo los campos a informar:

#### *INSTRUCTION DETAILS*

- *Instruction reference*: campo de texto libre (16 posiciones).
	- o Este campo debe ser único y no podrá repetirse en futuros *CCFile*.
- *Update Date Instruction:* fecha en la que se produce el evento que actualiza las características del préstamo. Esta fecha debe ser igual o inferior a la fecha valor del *CCFile (settlement date).*

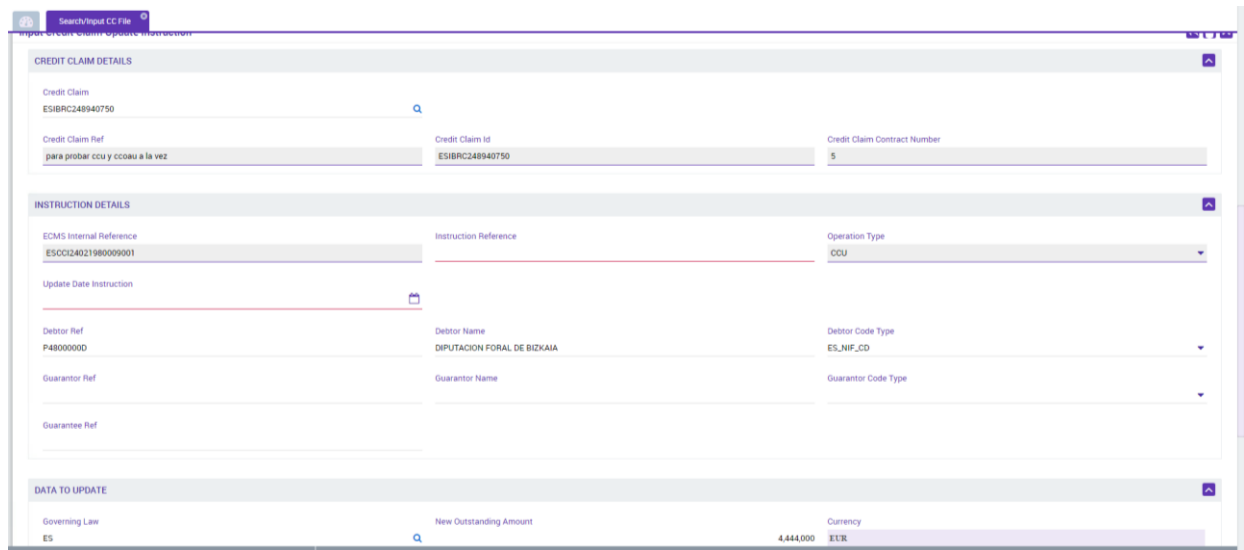

En el apartado "*DATA TO UPDATE"* se habilitan los campos que se pueden actualizar del CC y que cada entidad modificará según corresponda:

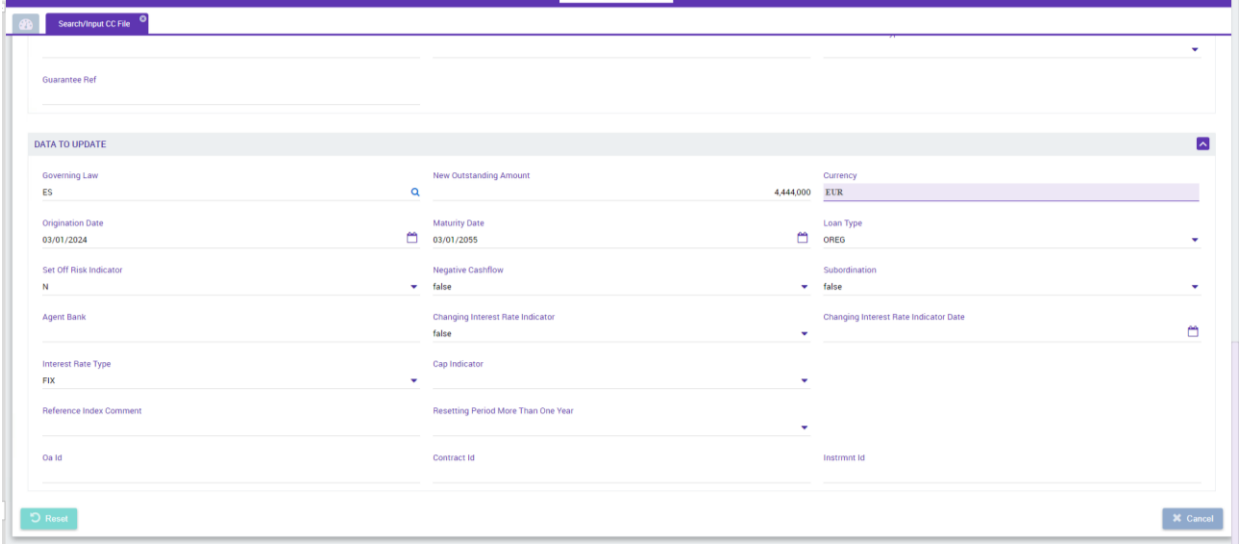

Una vez modificados los campos necesarios, guardar el *CCFile* en el botón verde *"Save"* de la parte superior de la pantalla o introducir más operaciones seleccionando el botón morado correspondiente (sin darle al botón verde *"Save"* hasta que no se haya introducido la última instrucción/operación):

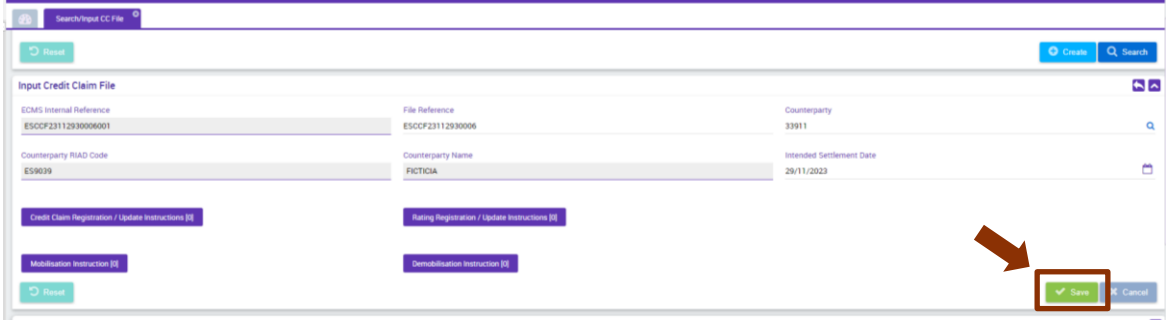

### **2.3. Movilización de un CC (MOB \_** *mobilization)*

Para poder movilizar un CC, es condición indispensable que el CC esté registrado previamente en ECMS. Aunque también es posible solicitar simultáneamente en el mismo *CCFile* el registro y la movilización de un CC.

Para comunicar una instrucción de movilización hay que generar un nuevo *CCFile* siguiendo los pasos indicados en el punto 1 o introducir la instrucción de movilización en el *CCFile* que se esté preparando para enviar y que ya contenga otras instrucciones (antes de darle al botón verde *"Save")* pinchando el botón morado "*Mobilisation Instruction":*

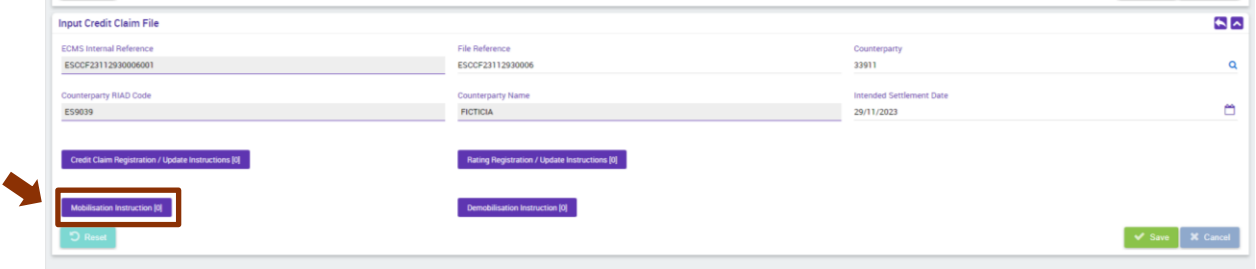

Cuando se carga de nuevo la pantalla, en la parte inferior pinchar "*Create":*

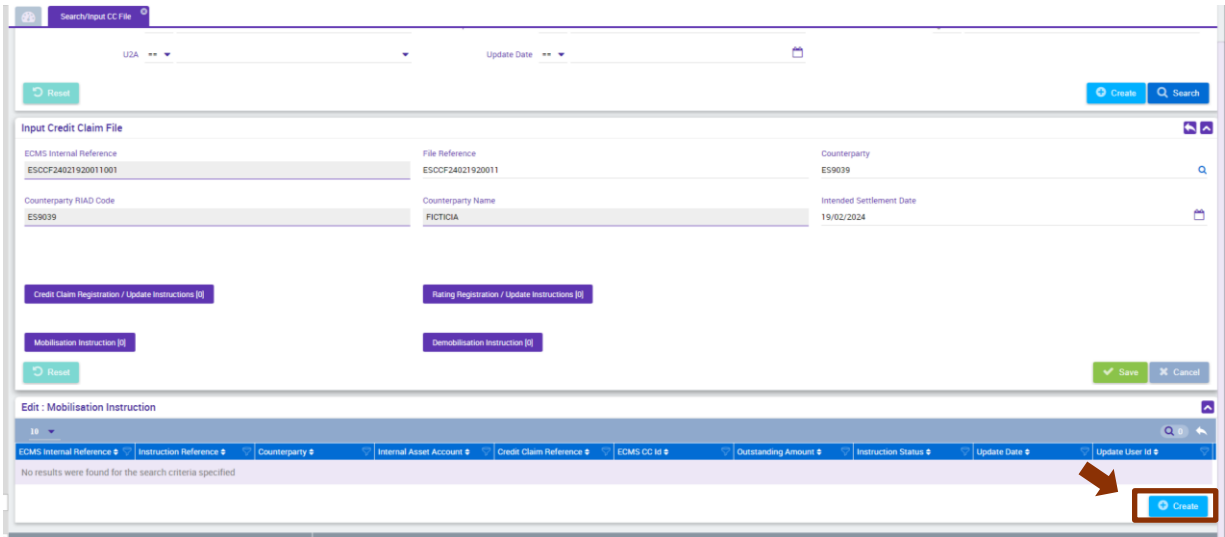

Y a continuación cumplimentar:

- *Instruction reference*: campo de texto libre (16 posiciones)
	- o Este campo debe ser único y no podrá repetirse en futuros *CCFile*.
- *Credit Claim Reference:* poner la referencia con la que se registró el CC.
- *ECMSCCId:* poner el código generado automáticamente por ECMS cuando se registró el CC (ECMS CC id = *Eurosystem CreditClaim ID*).
	- o En el caso de que el registro y la movilización del CC se envíen de forma **simultánea** en un mismo *CCFile*, entonces el ECMSCCId se dejará en blanco.

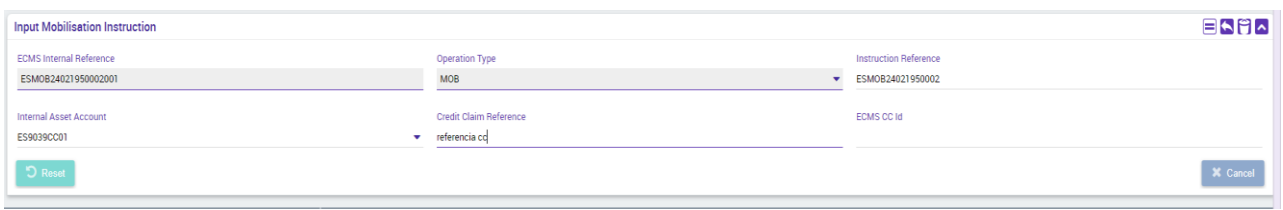

Una vez cumplimentados los campos necesarios, guardar el *CCFile* pulsando el botón verde *"Save"* de la parte superior de la pantalla o introducir más operaciones seleccionando el botón morado correspondiente (sin darle al botón verde *"Save"* hasta que no se haya introducido la última instrucción/operación):

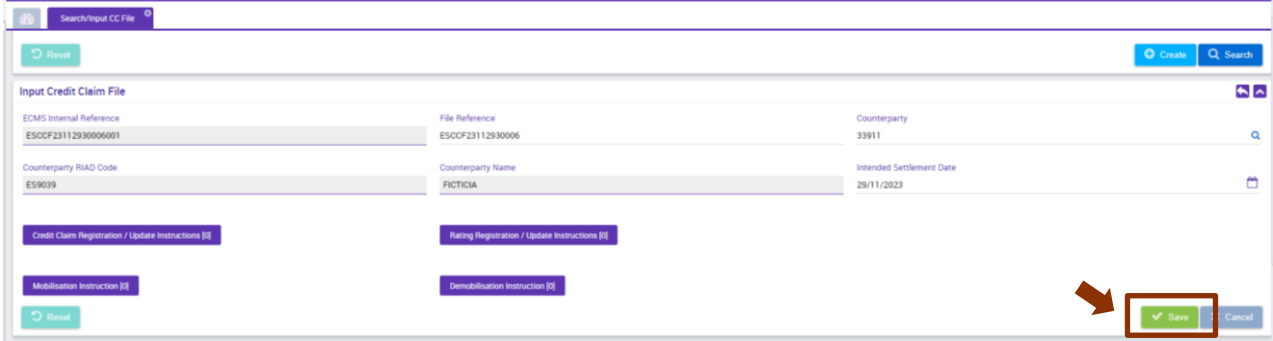

# **2.4. Actualización del pendiente de reintegro de un CC (CCOAU \_** *credit claim outstanding amount update***)**

Las entidades facilitarán al ECMS la información exacta y actualizada que afecte al valor de los CC. Las actualizaciones del pendiente de reintegro de los CC se pueden realizar tanto en CC que solo estén registrados como en CC que ya estén movilizados. Para actualizar el pendiente de reintegro de un CC, se pueden utilizar indistintamente las instrucciones CCU o CCOAU.

Para este tipo de instrucciones es condición necesaria que el CC se haya registrado previamente en el ECMS y se haya obtenido el *ECMSCCId* correspondiente, que identificará el CC a actualizar. Para conocer el *ECMSCCId*, consultar el *CCProcessing Report* enviado como respuesta al *CCFile* con el que se registró el CC o entrar por la GUI en el detalle del CC y consultar el campo "*Eurosystem CreditClaim ID*". Para más información sobre cómo consultar los detalles del CC, dirigirse al punto 4 de este documento.

Para comunicar una instrucción de actualización del pendiente de reintegro sobre un CC, hay que generar un nuevo *CCFile* siguiendo los pasos indicados en el punto 1 o introducir la instrucción de actualización en el *CCFile* que se esté preparando para enviar y que ya contenga otras instrucciones (antes de darle al botón verde *"Save")* pinchando en el botón morado "C*redit Claim Registration/ Update Instructions":*

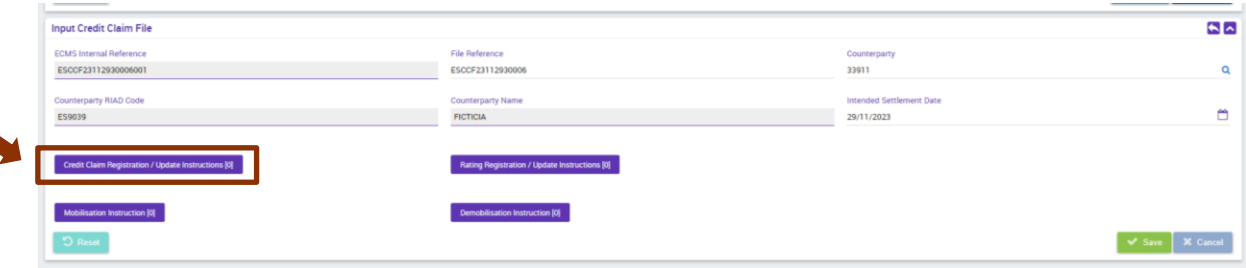

Cuando se carga de nuevo la pantalla, en la parte inferior pinchar en "*createinstruction":*

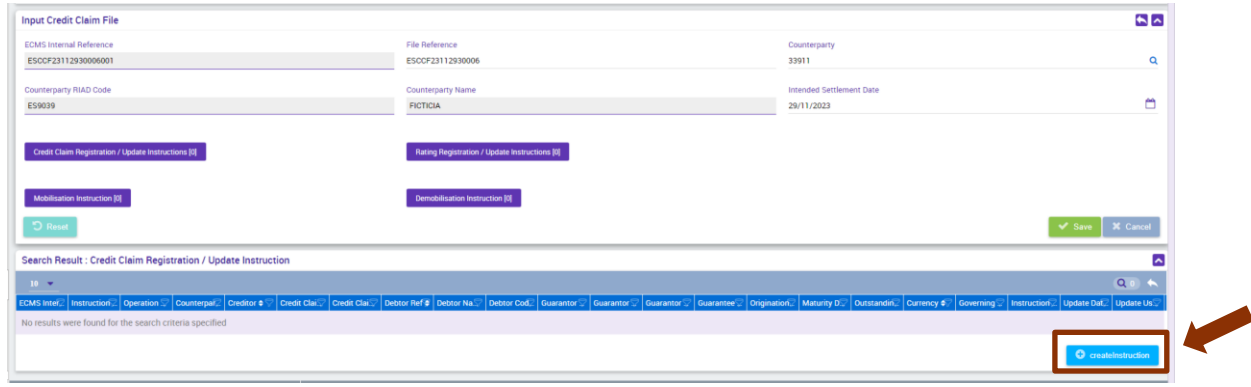

#### Y a continuación elegir en el desplegable el tipo de instrucción CCOAU:

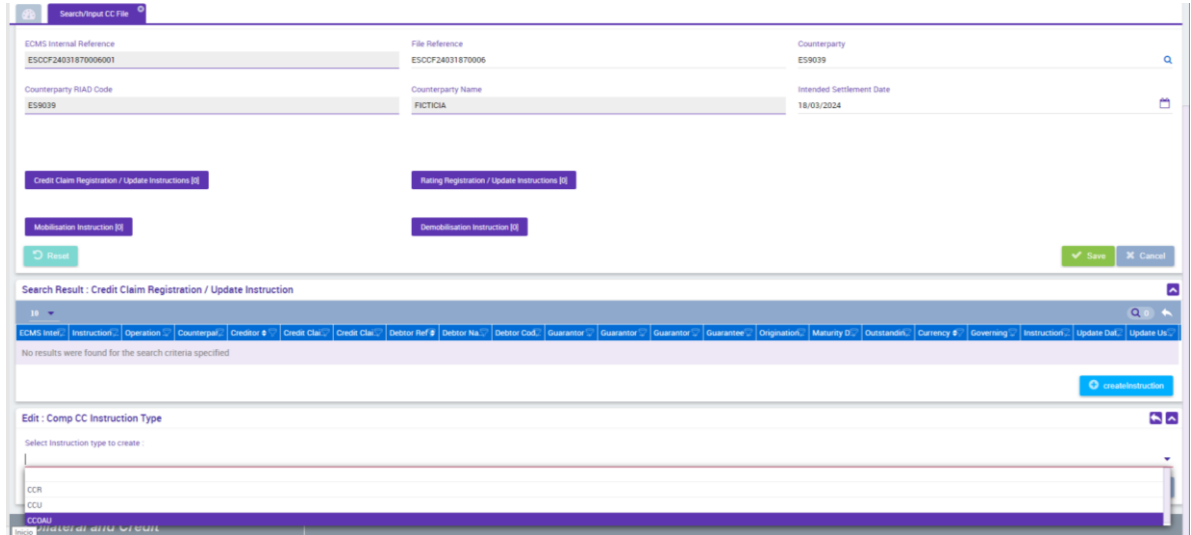

Una vez seleccionado CCOAU, se carga una nueva pantalla en la que se podrá elegir el CC a actualizar pinchando en la lupa que aparece en el campo "*Credit Claim"* o tecleando en este campo directamente el *ECMSCCId* del préstamo a actualizar (ECMS CC id = *Eurosystem CreditClaim ID*):

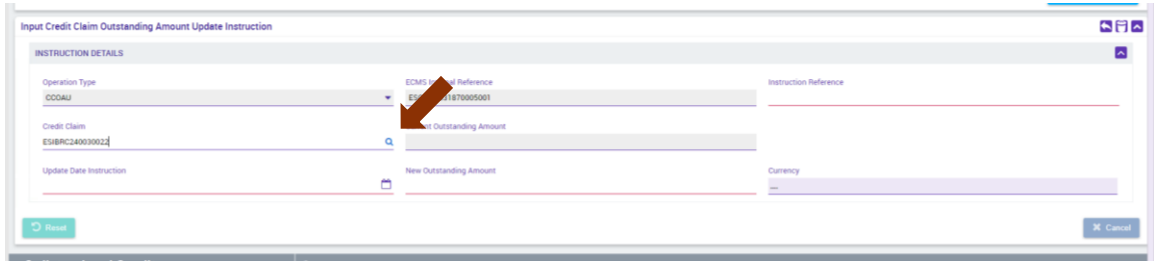

O seleccionarlo en la lupa:

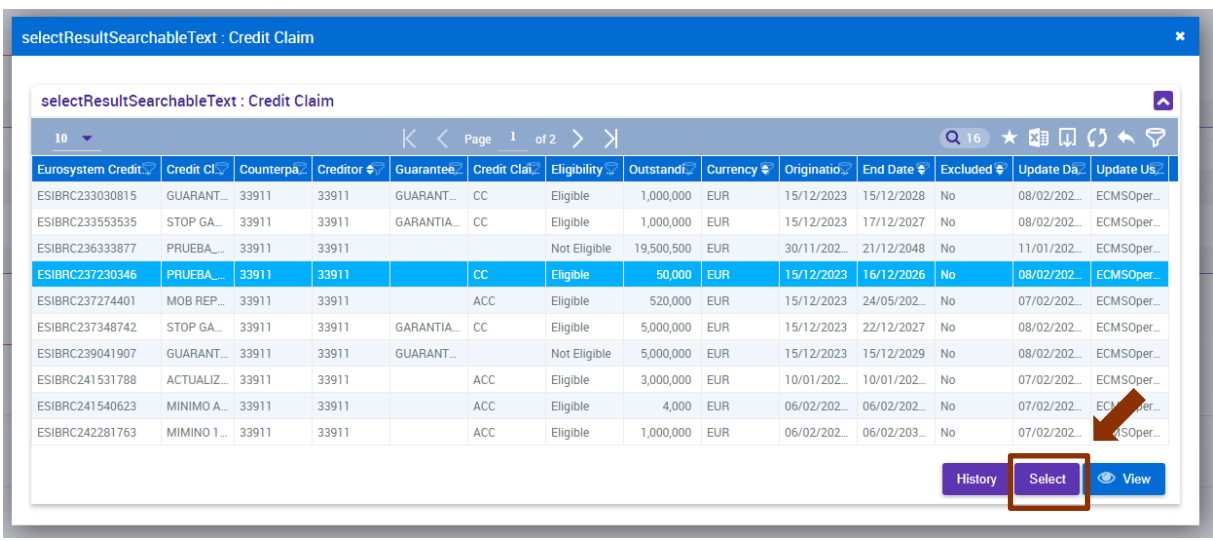

Automáticamente se cumplimentarán el importe pendiente de reintegro actual y aparecerán en rojo los campos a informar:

*INSTRUCTION DETAILS*

- *Instruction reference*: campo de texto libre (16 posiciones). o Este campo debe ser único y no podrá repetirse en futuros *CCFile*.
- *Update Date Instruction:* fecha en la que se produce el evento que actualiza las características del préstamo. Esta fecha debe ser igual o inferior a la fecha valor del *CCFile (settlement date).*
- *New Outstanding Amount:* cumplimentar con el nuevo pendiente de reintegro.

Una vez cumplimentados los campos necesarios, guardar el *CCFile* en el botón verde *"Save"* de la parte superior de la pantalla o introducir más operaciones seleccionando el botón morado correspondiente (sin darle al botón verde *"Save"* hasta que no se haya introducido la última instrucción/operación):

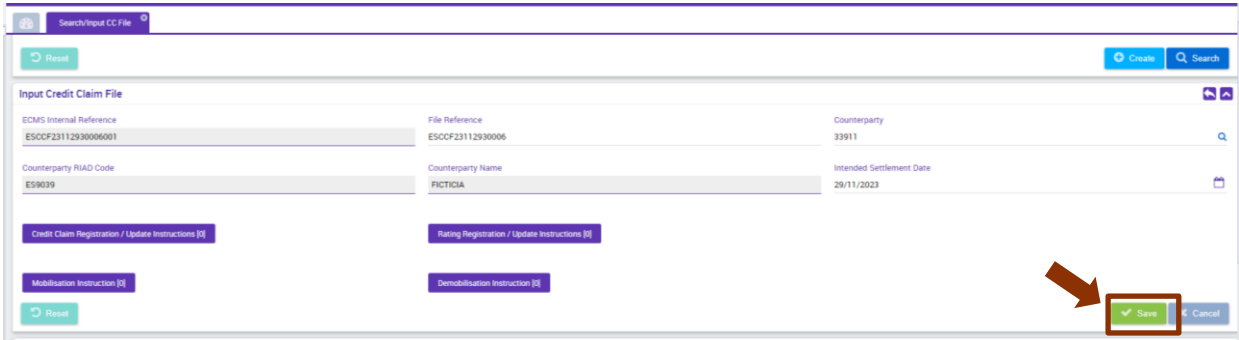

### **2.5. Desmovilización de un CC (DEMOB \_** *demobilization***)**

Para poder desmovilizar un CC, es condición indispensable que el CC esté movilizado previamente en ECMS.

Cuando un CC llega a su vencimiento, este se valorará a cero y será el propio ECMS quien lo desmovilice automáticamente. Sin embargo, si un CC movilizado pierde su elegibilidad, este se valorará igualmente a cero, pero ha de ser la propia entidad quien envié la correspondiente instrucción de desmovilización.

Para comunicar una instrucción de desmovilización hay que generar un nuevo *CCFile* siguiendo los pasos indicados en el punto 1 o introducir la instrucción de desmovilización en el *CCFile* que se esté preparando para enviar y que ya contenga otras instrucciones (antes de darle al botón verde *"Save")* pinchando el botón morado "*Demobilisation Instruction":*

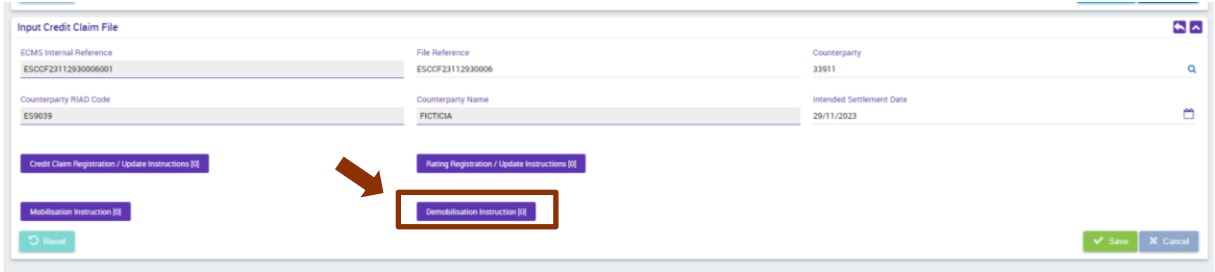

Cuando se carga de nuevo la pantalla, en la parte inferior pinchar "*Create":*

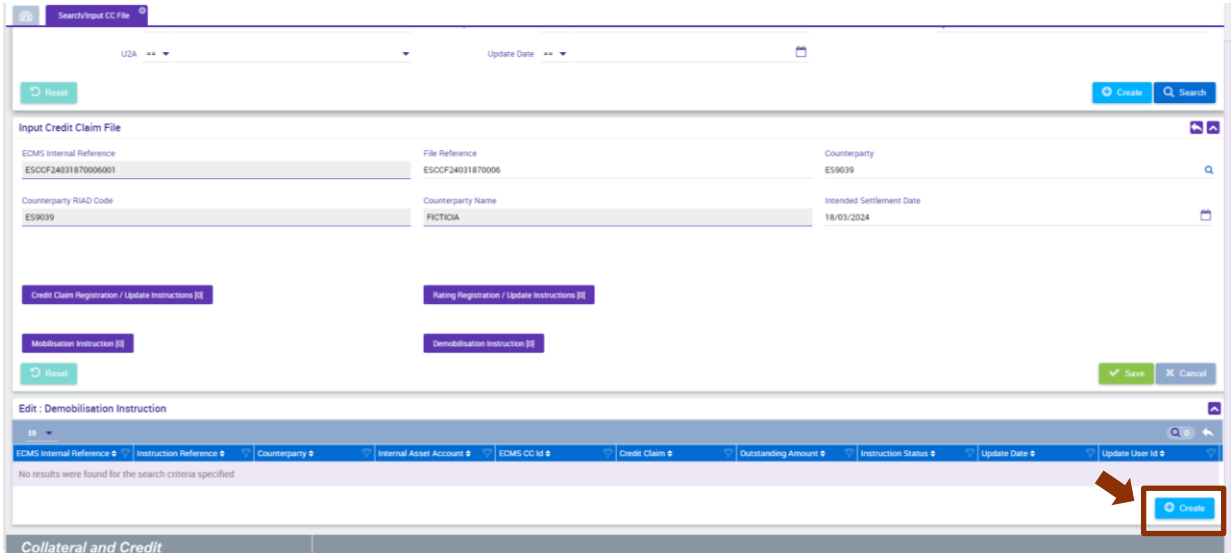

Y a continuación cumplimentar:

- *Instruction reference*: campo de texto libre (16 posiciones)
	- o Este campo debe ser único y no podrá repetirse en futuros *CCFile*.
- *Credit Claim Reference:* poner la referencia con la que se registró el CC.
- *ECMSCCId:* poner el código generado automáticamente por ECMS cuando se registró el CC (ECMS CC id = *Eurosystem CreditClaim ID*).

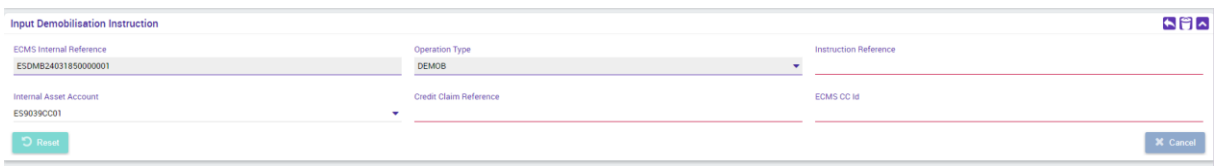

Una vez cumplimentados los campos necesarios, guardar el *CCFile* pulsando el botón verde *"Save"* de la parte superior de la pantalla o introducir más operaciones seleccionando el botón morado correspondiente (sin darle al botón verde *"Save"* hasta que no se haya introducido la última instrucción/operación):

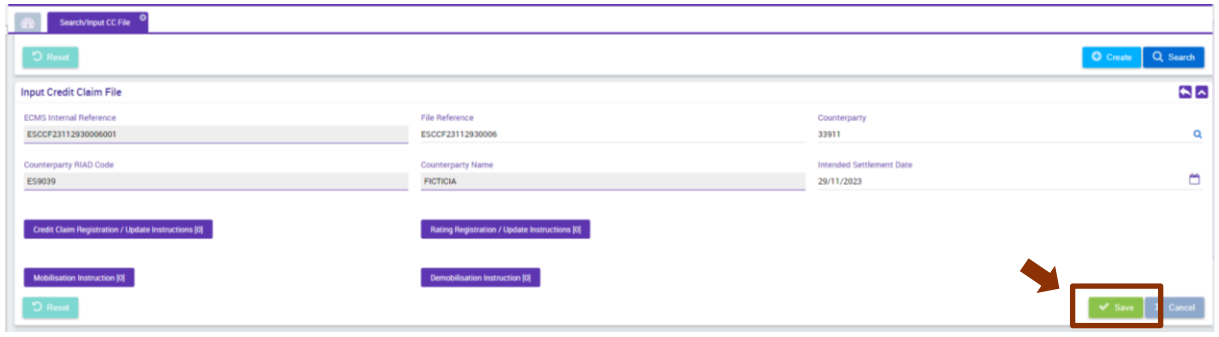

## **3. Resultado del procesamiento del CCFile**

Cuando todas las operaciones contenidas en un *CCFile* se han procesado y alcanzado un estado final, el ECMS genera un *CCProcessing Report* de respuesta que se remite a las entidades vía A2A, pero también está disponible vía U2A.

#### **3.1. Consulta del estado de las instrucciones contenidas en el** *CCFile* **vía U2A**

Una vez terminado el procesamiento de un *CCFile,* se puede consultar de forma individualizada el estado de cada una de las instrucciones contenidas en ese *CCFile.*

Para ello hay que buscar el fichero que se acaba de procesar en la ruta siguiente:

*Collateral – Credit Claims – Credit Claim File –Search/Input CC File,* pinchar en *"Search"* para que se muestren todos los ficheros disponibles y situarse sobre el fichero a consultar. A continuación, pinchar en "*View":*

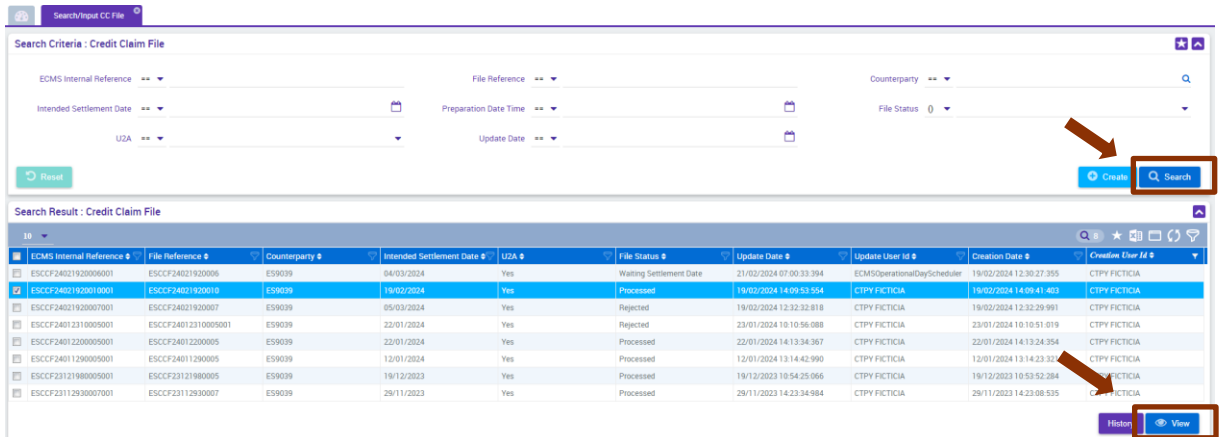

Una vez que se muestra el detalle del fichero, moverse hacia la parte inferior de la pantalla y en el bloque "*Credit Claims Instructions"* seleccionar el botón morado de la instrucción que se quiera consultar. Nótese que entre corchetes se indica el número de instrucciones de cada tipo que contiene ese *CCFile.*

En el bloque "*Status"* se puede verificar que el fichero está procesado:

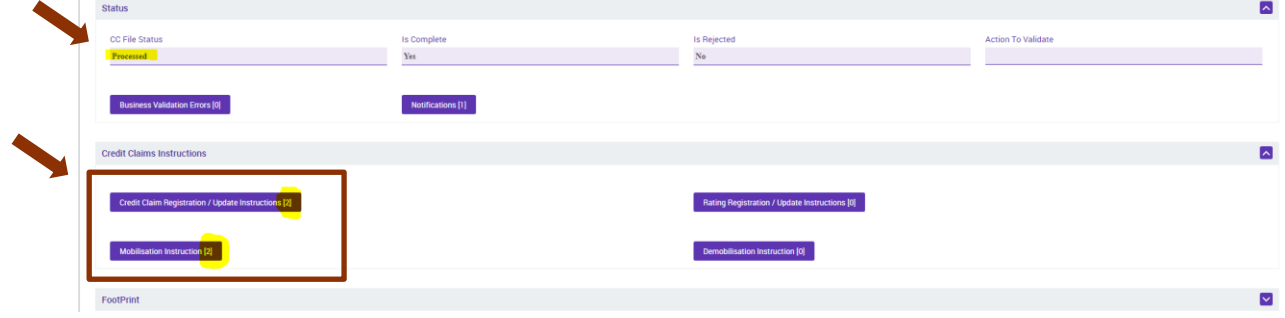

Cuando se ha seleccionado el tipo de instrucción a consultar, en la parte inferior de la pantalla se muestra una rejilla con los datos de la instrucción y su estado. Para obtener más información sobre la instrucción, se debe seleccionar y pinchar en "*View":*

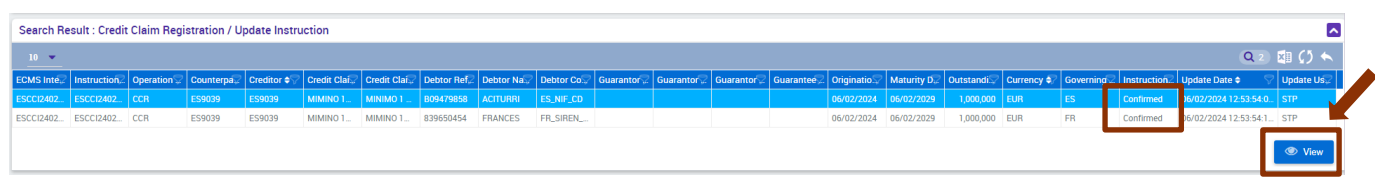

Si el estado de la instrucción es "*rejected",* se puede obtener más información sobre el motivo del rechazo entrando en el detalle de la instrucción tal y como se indica en el paso anterior, y a continuación seleccionar el botón morado "*Business Validation Errors*":

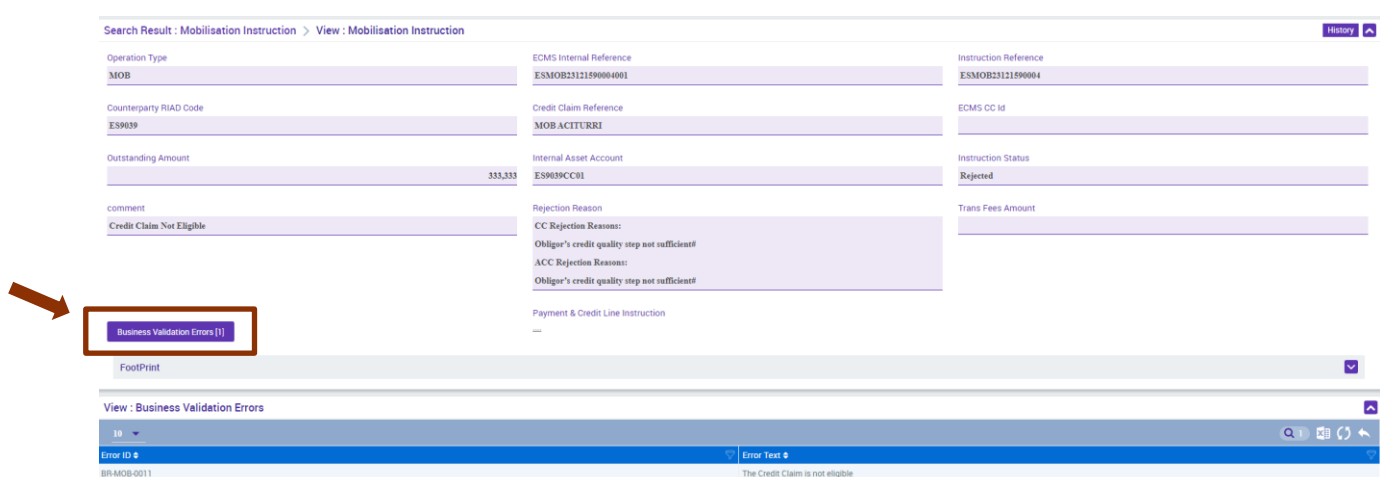

#### **3.2. Consulta del** *CCProcessing Report* **vía U2A**

Para poder consultar el *CCProcessing Report* por pantalla (tanto si se envió vía U2A como A2A) se pueden seguir 2 rutas:

*1. Collateral – Credit Claims – Credit Claim File –Search/Input CC File,* pinchar en *"Search"*  para que se muestren todos los ficheros disponibles y situarse sobre el fichero del que se quiere consultar el *CCProcessing Report*. A continuación, pinchar en "*View":*

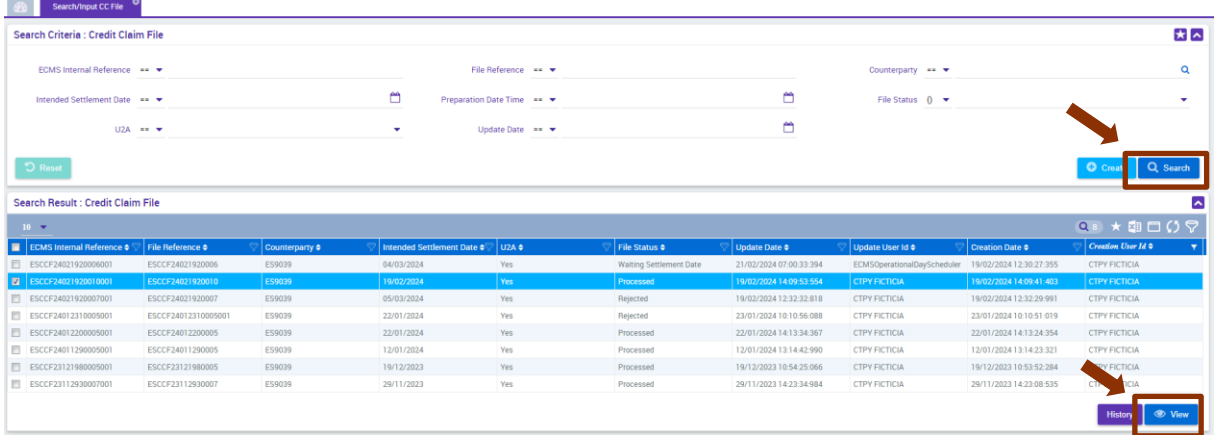

Una vez que se muestra el detalle del fichero, moverse hacia la parte inferior de la pantalla y en el bloque "*Status"* seleccionar el botón morado *"Notifications"*. Nótese que entre corchetes aparece un "1", lo que indica es que se ha generado un *CCProcessing Report*:

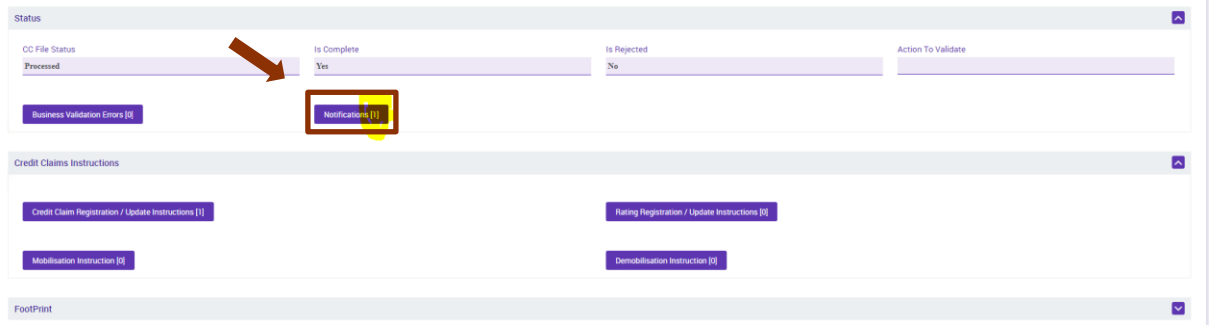

A continuación, en la parte inferior de la pantalla seleccionar el *CCProcessing Report* y pinchar en "*Donwload*" para descargar el fichero:

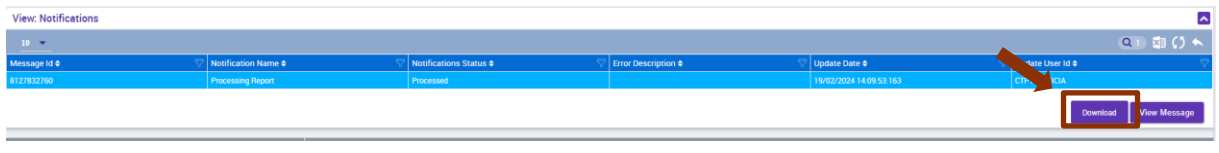

*2. Notification – Credit Claims – Counterparty Processing Report,* pinchar en *"Search".*

Se muestran todos los ficheros disponibles. Situarse sobre el fichero del que se quiere consultar el *CCProcessing Report* y "*View Message":*

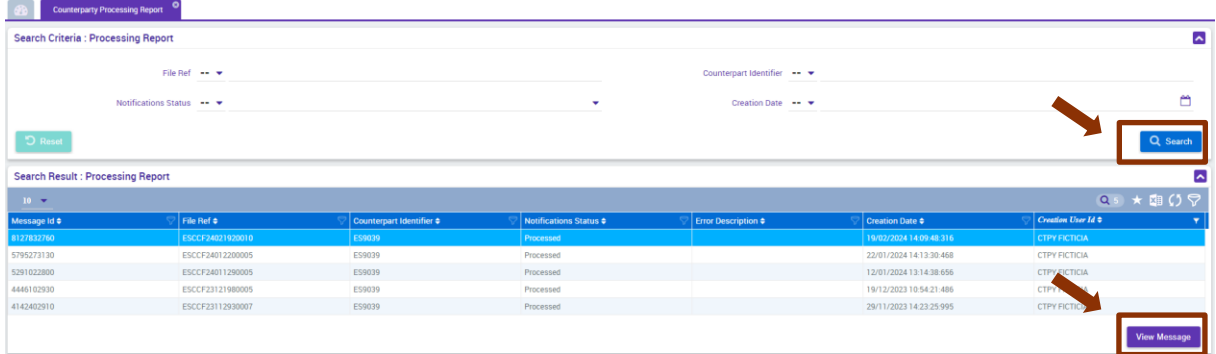

#### Y a continuación seleccionar "*Download*":

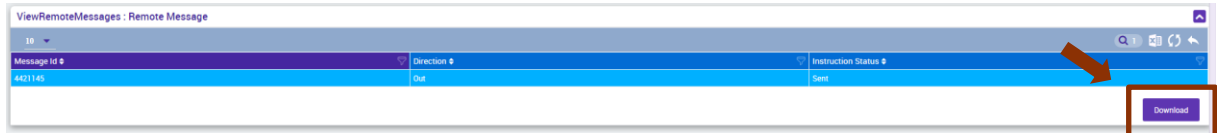

### **4. Consulta de préstamos no hipotecarios en ECMS**

En el ECMS se pueden consultar todos los CC de la entidad, tanto registrados como movilizados.

Para ello se debe seguir la ruta *Collateral – Credit Claims – Counterparty Credit Claim,* pinchar en *"Search"* para que se muestren todos los CC disponibles y situarse sobre el CC se quiere consultar.

A continuación, pinchar en "*View"* para visualizar los detalles del CC seleccionado y navegar por la pantalla:

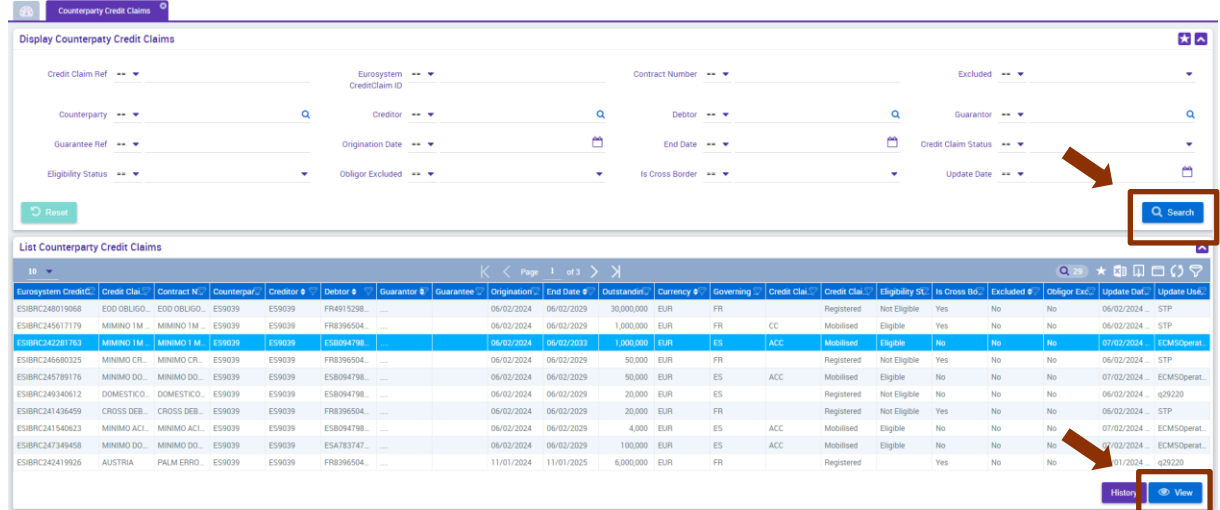

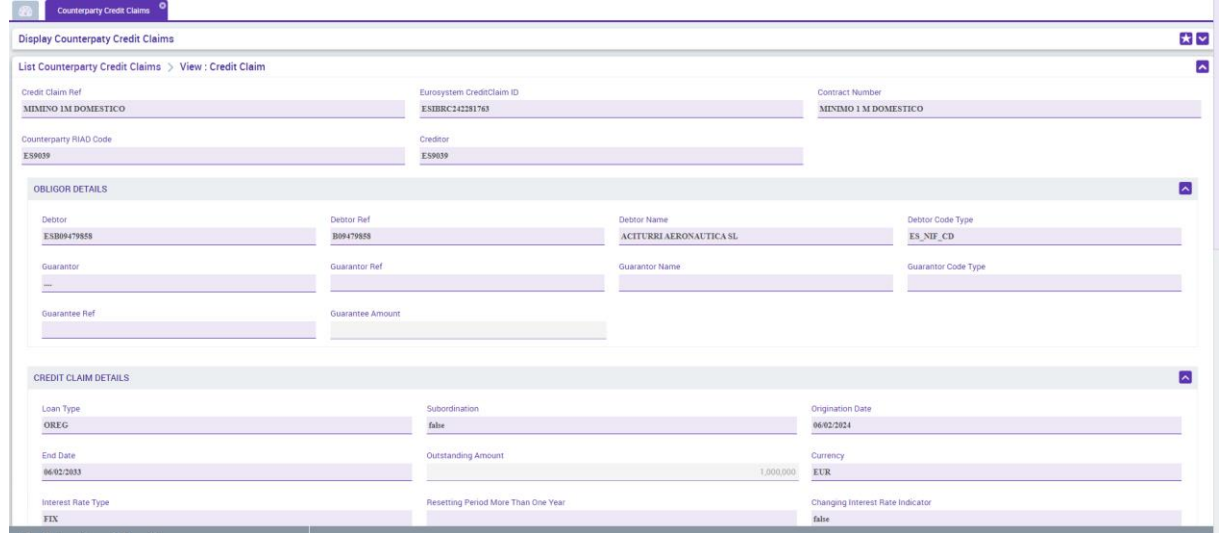

# Para consultar el histórico de operaciones o variaciones del CC, pinchar sobre "History":

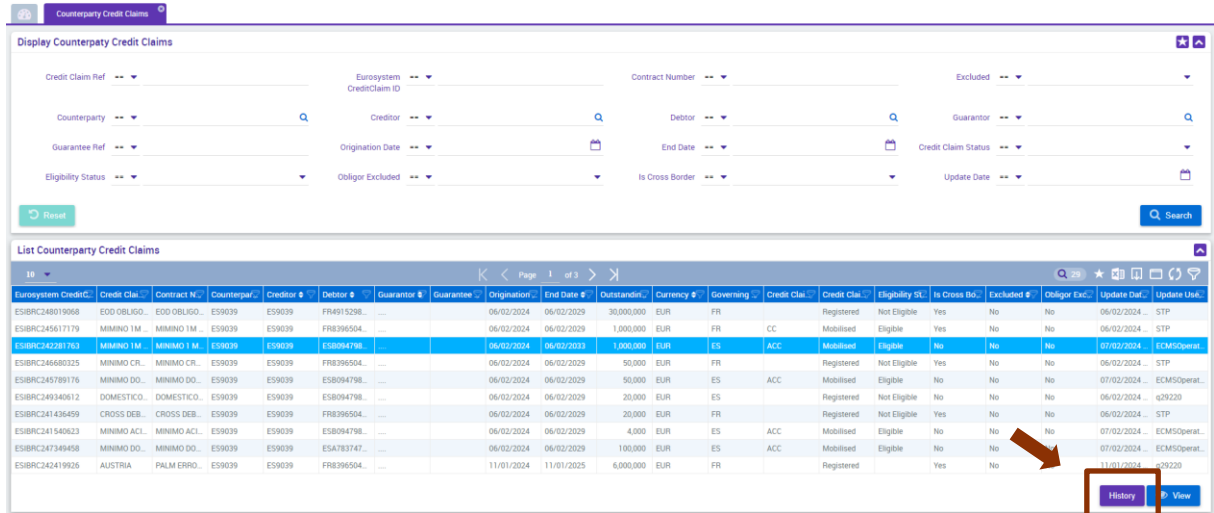

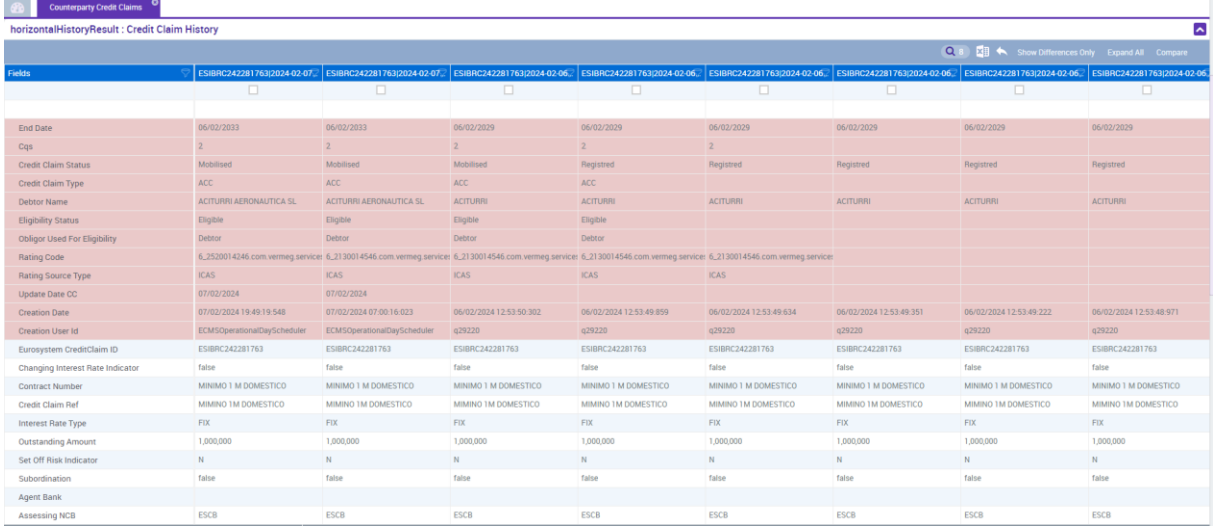